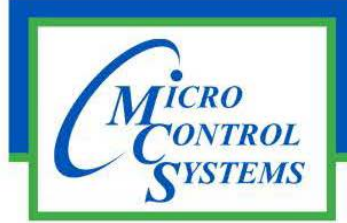

## APPLICATION NOTE

APP-124

#### **Revision History**

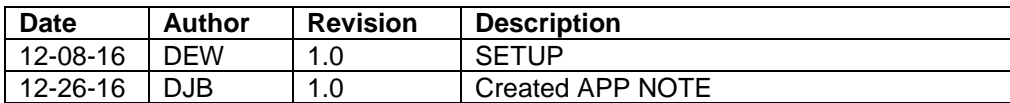

# HOW TO CREATE And LOAD CSV FILES

Any questions regarding this release, contact: support@mcscontrols.com

Micro Control Systems, Inc. 5580 Enterprise Parkway Fort Myers, Florida 33905 (239)694-0089 FAX: (239)694-0031 www.mcscontrols.com

Information contained in this document has been prepared by Micro Control Systems, Inc. and is copyright © protected 2016.

Copying or distributing this document is prohibited unless expressly approved by MCS.

Go to our website and download the Fieldserver Toolbox by clicking here: [MCS-BMS-GATEWAY Install Tools.zip](http://mcscontrols.com/Software/BMS%20Tools/FieldServer%20Toolbox%20Setup.zip) This will be needed to program the MCS BMS-Gateway.

### Creating CSV Files

- 1. Open MCS-Config program and load the config you are working on.
- 2. Click on Setup.

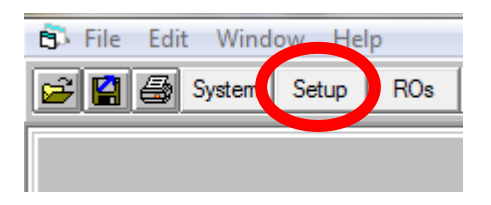

3. Be sure to set IP Address, Subnet Mask, Default Gateway, MCS IP Port and Bacnet Device ID, then save config file. DO NOT CHANGE BACNET DEVICE ID ONCE CSV FILES ARE CREATED!!

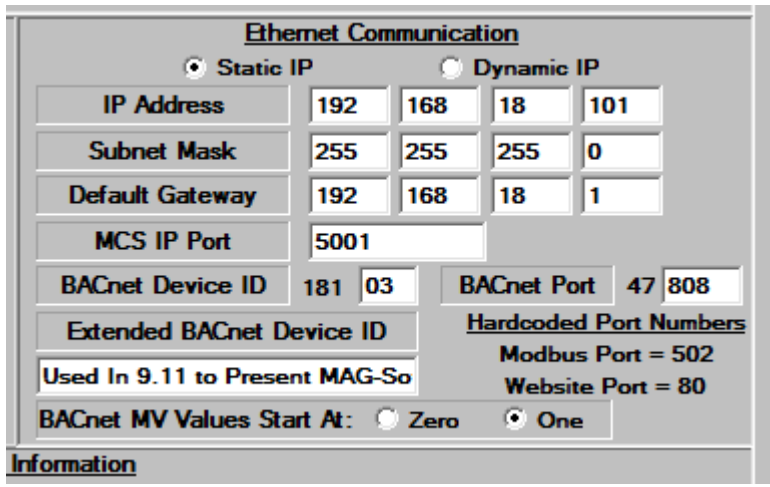

4. Click on BMS POINTS.

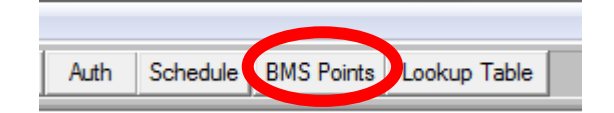

5. Click on Create MCS-BMS-Gateway CSV Files.

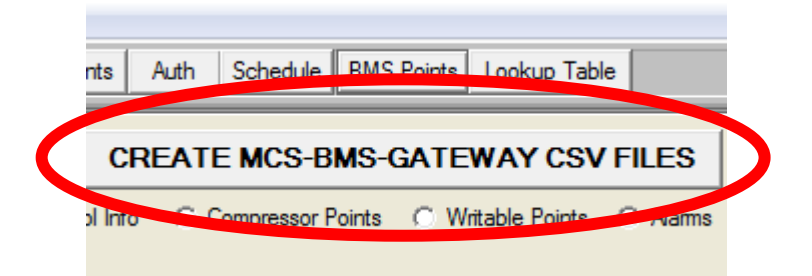

6. When popup window comes up click ok.

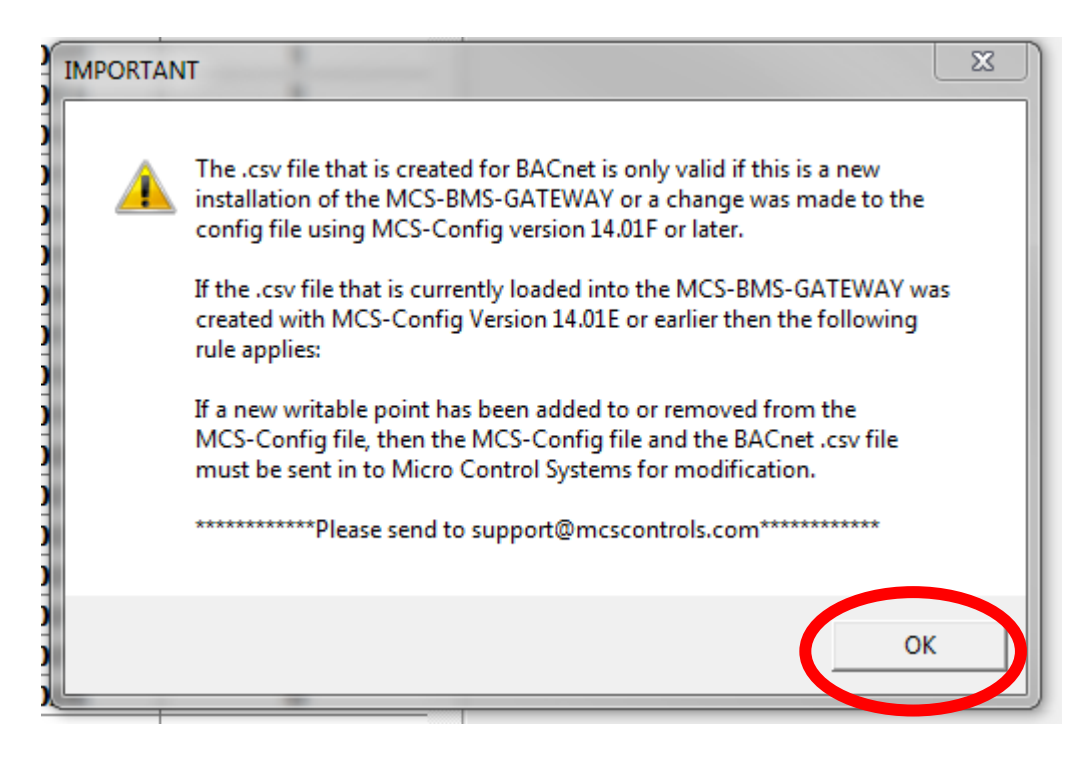

7. When prompted, select the file location where you want to save the csv files. This would be the time to name the CSV files, there is a 15 character maximum not including the file extension. If you do not name the file it will default to the first 15 characters of the config name. Then click save

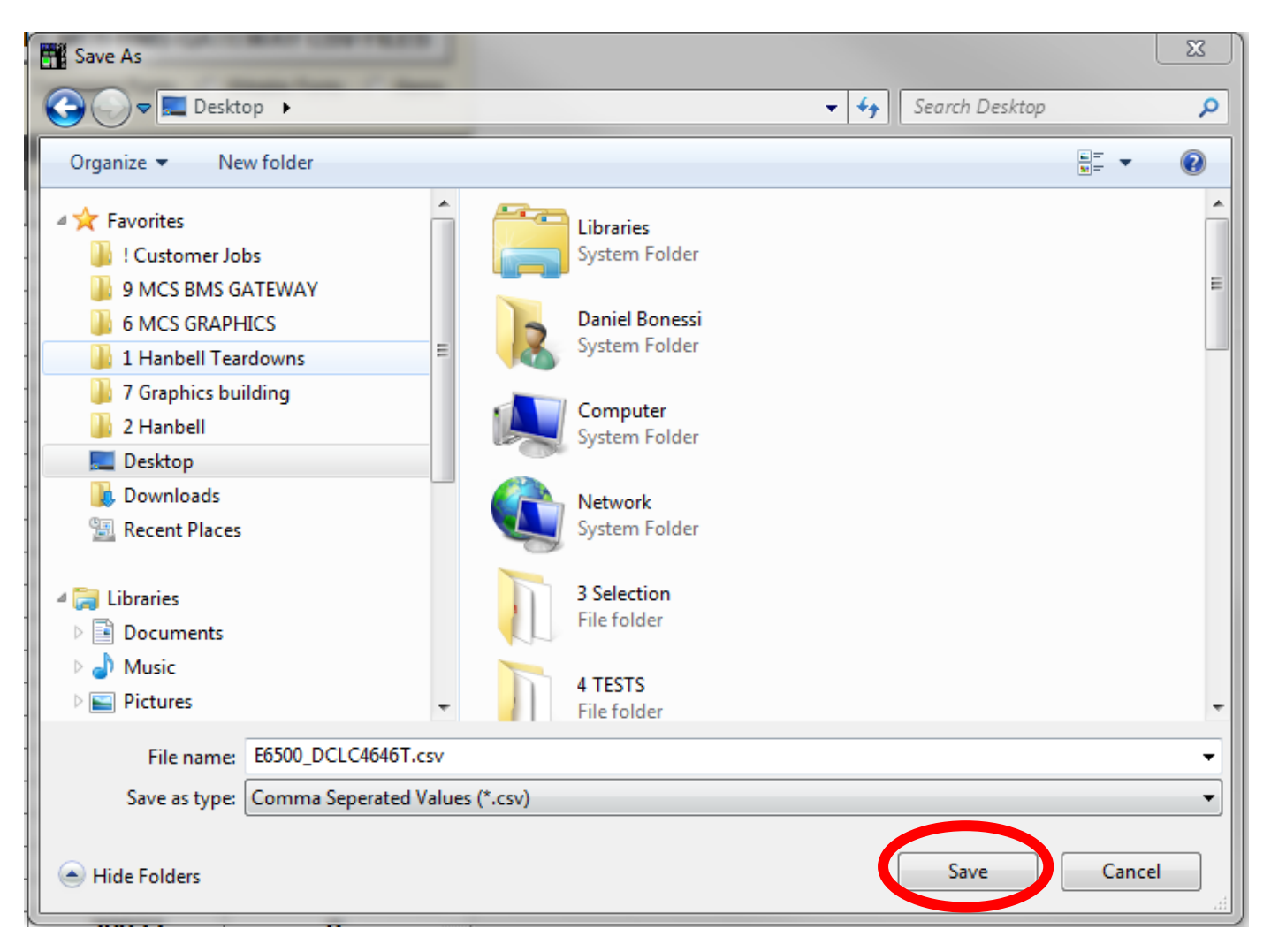

### Programming the MCS-BMS-Gateway

- 1. Wire the MCS-BMS-Gateway to the 12Vdc output on the magnum controller. Connect a crossover Ethernet cable from your laptop to the Ethernet port on the MCS-BMS-Gateway.
- 2. Open the Fieldserver Toolbox.
- 3. Click on discover now
- 4. The toolbox should show the MCS-BMS-Gateway

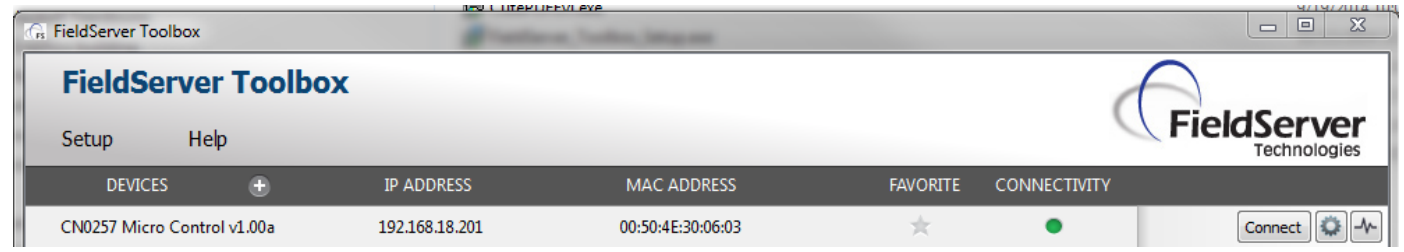

5. Click on the settings icon

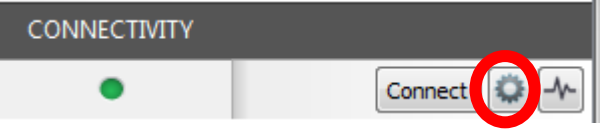

6. Click on Network Settings.

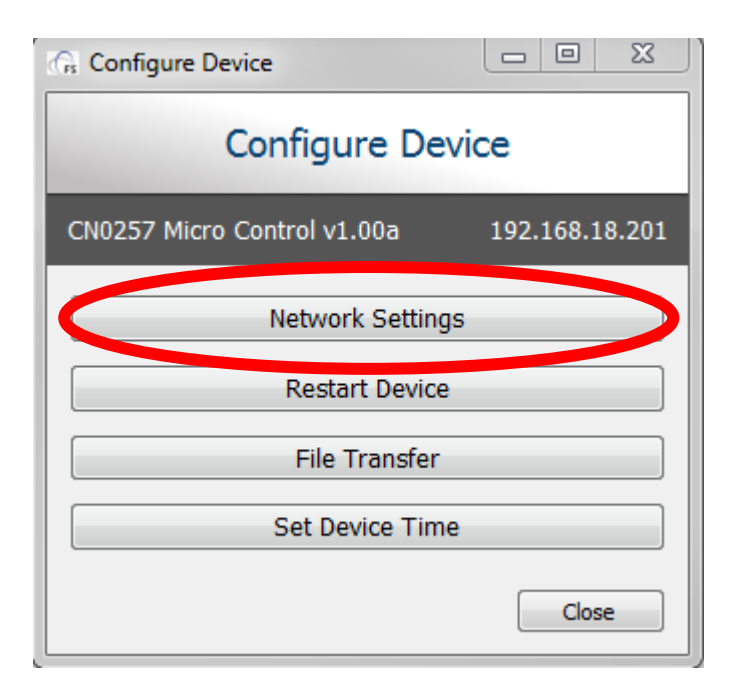

7. Set IP Address, Subnet Mask, Default Gateway. Be sure the last set of numbers of the IP address is different than what the MCS-Magnum are set to. Click Update IP Settings

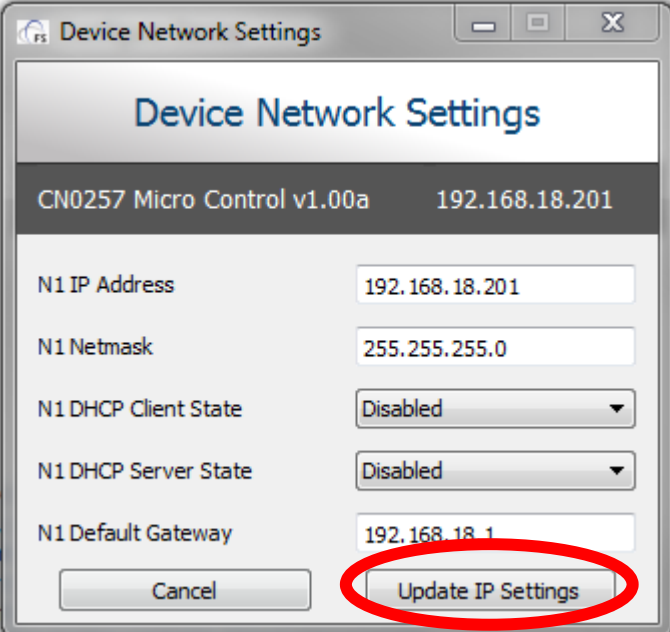

8. Click change and restart. This will restart the MCS-BMS-Gateway Card.

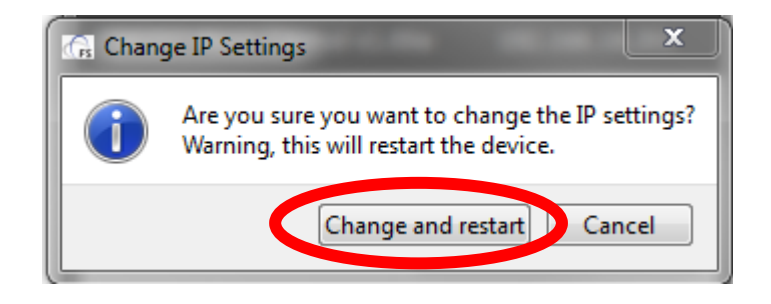

9. Once the gateway card has restarted, click on the setting icon.

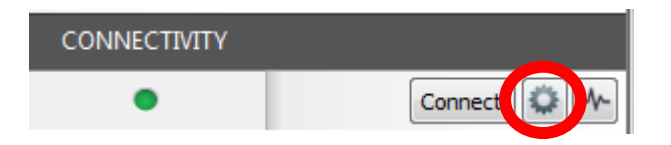

10. Click on File Transfer.

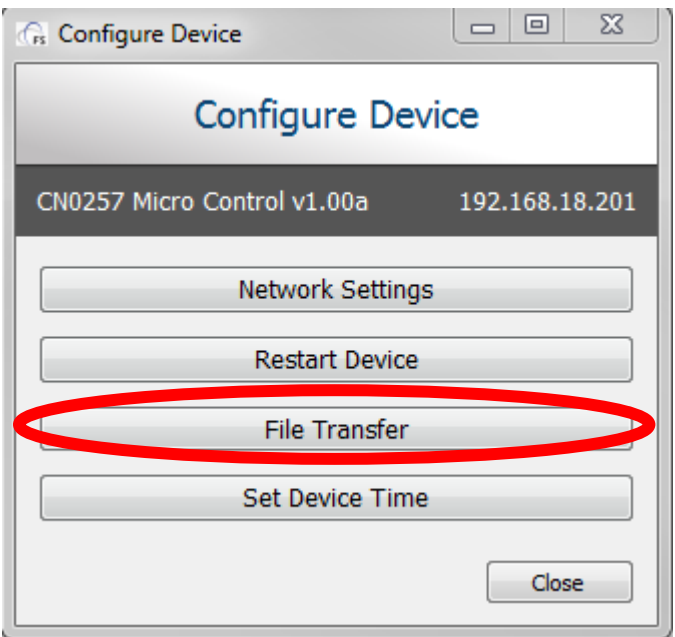

11. Select the Update Config tab at the top (A) Click Browse (B).

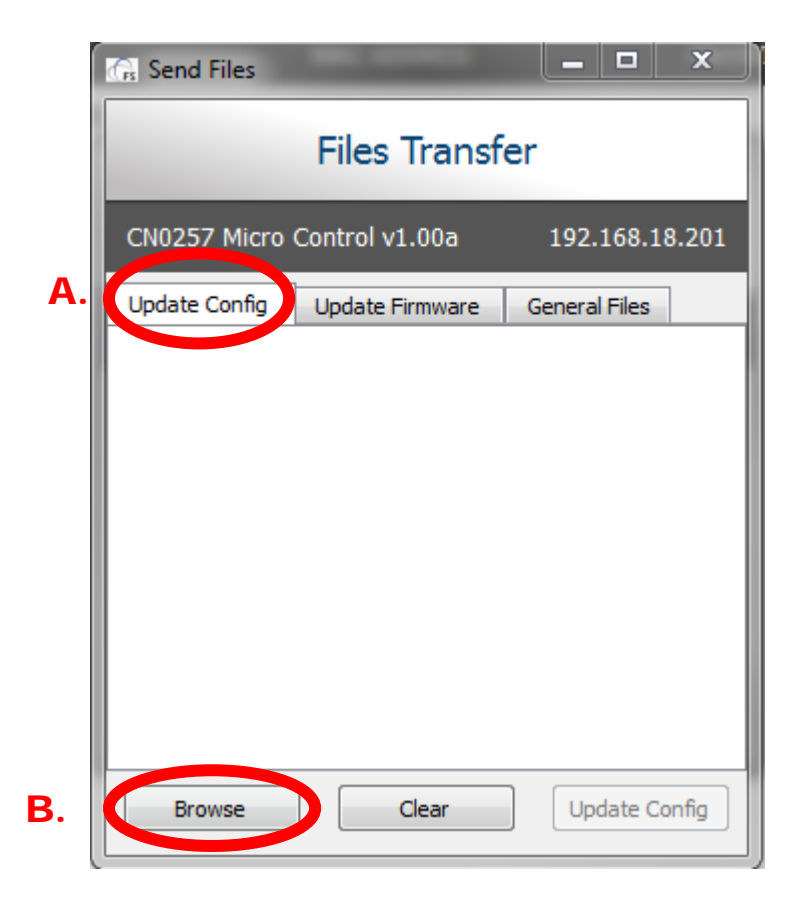

12. Locate where you saved the CSV files and select the file that is named config.csv and click open.

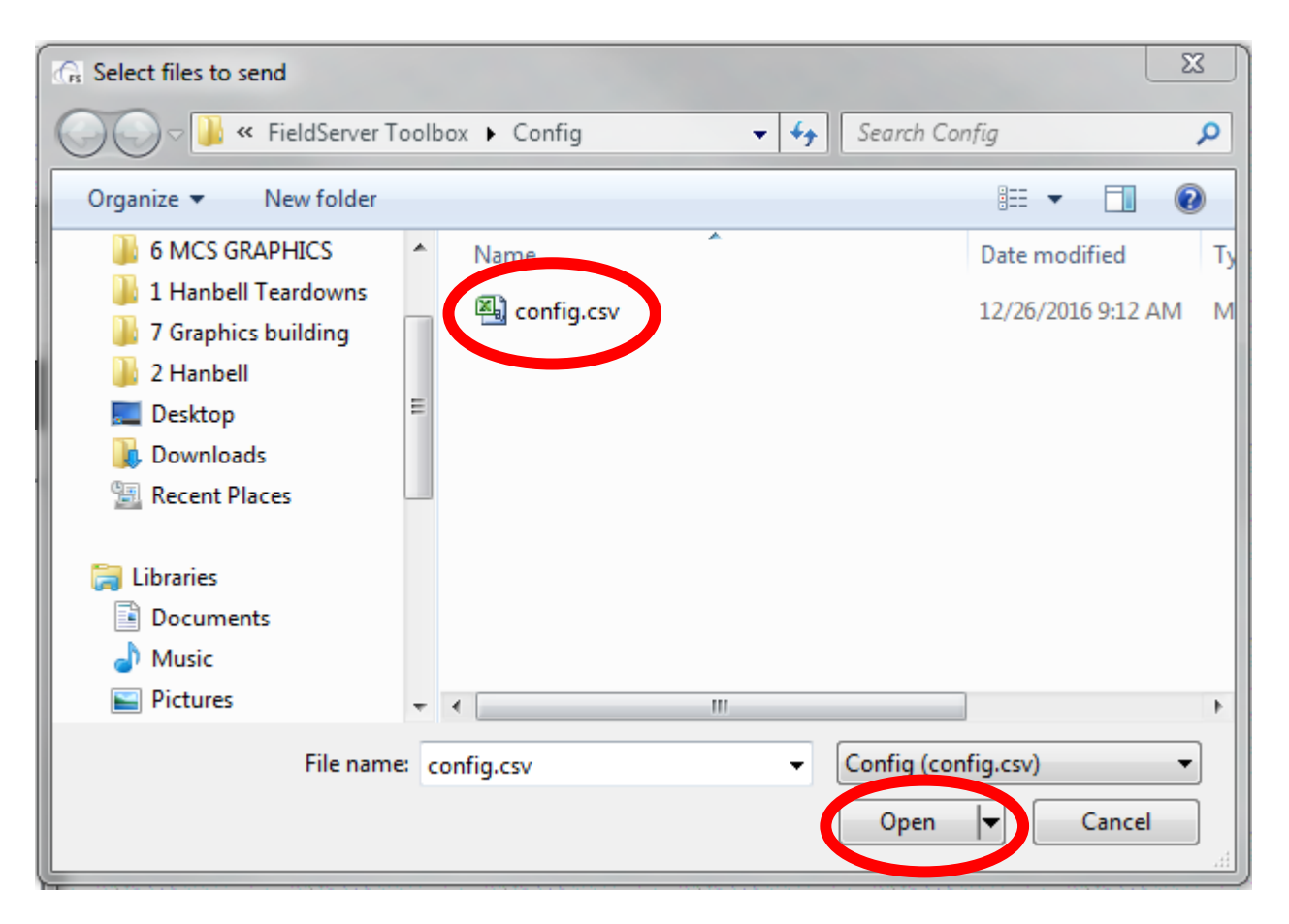

13. Click update config when you see the file you have chosen says Ready.

![](_page_7_Picture_3.jpeg)

14. You will be prompted to restart the device, click restart.

![](_page_8_Picture_1.jpeg)

- 15. Once device has restarted click on the settings icon once again.<br>16. Click file transfer
- Click file transfer
- 17. Click on the general files tab  $(C)$  and then click Browse  $(D)$

![](_page_8_Picture_44.jpeg)

18. Locate where you saved the CSV files you created above. Select all three files listed. Click Open

![](_page_9_Picture_1.jpeg)

19. Click Send Files when you see the files you have chosen say, Ready

![](_page_9_Picture_3.jpeg)

20. Once all files are sent, close the file transfer box by clicking on the X at the top of the screen.

![](_page_10_Picture_24.jpeg)

21. Once closed you should be brought back to the Configure Device window, you will need to click restart device. Once that is completed your device has been programmed and is ready for use.

![](_page_10_Picture_25.jpeg)